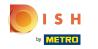

## Click Menu Items under KITCHEN.

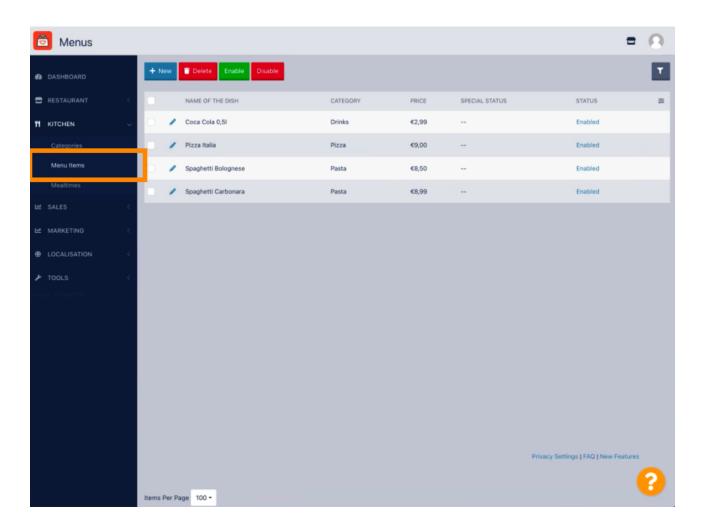

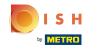

• To edit your desired menu item, click on the pencil icon.

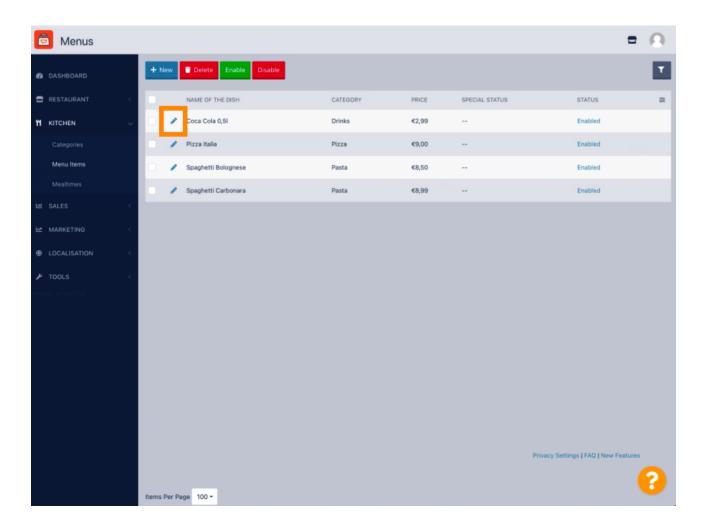

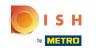

Under the Menu tab, you can edit general information about the menu items such as name, price, description, category, VAT Group etc.

| Denu Edit          |                                                                                                    | = 0                                                                            |
|--------------------|----------------------------------------------------------------------------------------------------|--------------------------------------------------------------------------------|
| 2 DASHBOARD        | Menu Options Specials Allergens and additives Legal information                                                |                                                                                |
| 🖶 RESTAURANT <     | Name of the dish                                                                                               | Price                                                                          |
|                    | Coca Cola 0,5i                                                                                                 | € 2,99                                                                         |
| Categories         | Description                                                                                                    | Category                                                                       |
| Menu Items         |                                                                                                    | Drinks   Select a category in the menu under which the dish should be located. |
| Mealtimes          |                                                                                                    | select a category in the menu under which the dish should be located.          |
| 🖬 SALES <          |                                                                                                    |                                                                                |
| 🗠 MARKETING <      | VAT Group<br>Default                                                                                           | Position in menu<br>0                                                          |
| LOCALISATION <     | Select the corresponding VAT Group for the menu item                                                           | Select the position where the dish should appear in the menu.                  |
| F TOOLS <          | Mealtime                                                                                                    | Location(s)                                                                    |
| ersion : b11d4l76b | Available all day 👻                                                                                            | Restaurant Jane Doe 💌                                                          |
|                    | Set what time of day your customers can order this menu. Mealtimes can be managed under<br>Kitchen > Mealtimes |                                                                                |
|                    | Minimum Quantity                                                                                               | Order Restriction                                                              |
|                    | 1                                                                                                    | None Delivery Only Collection Only                                             |
|                    | Enter the minimum quantity that can be ordered by customers.                                                   | Whether to restrict the menu to a specific order type.                         |
|                    | Image                                                                                                    | Status                                                                         |
|                    | Select a file to update menu image, otherwise leave blank.                                                     | Enabled                                                                        |
|                    |                                                                                                    | ?                                                                              |

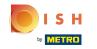

Under the Option tab, you can add and edit options to your menu item e.g. pizza toppings.

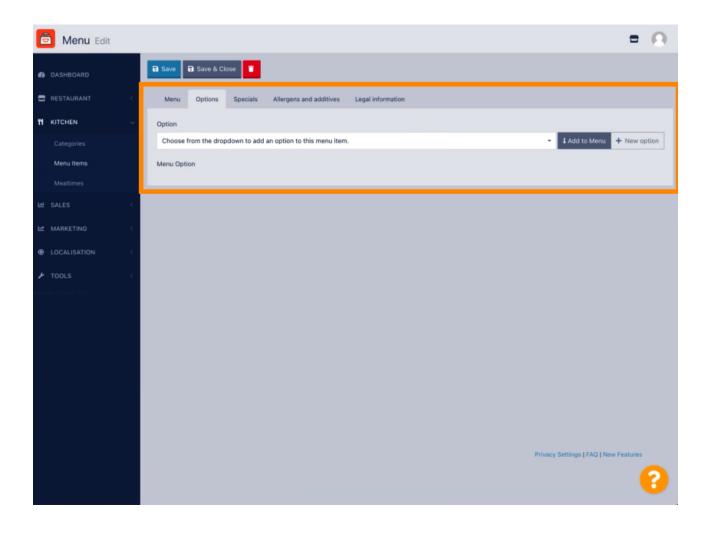

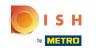

Under the Specials tab, you can add or edit a discount to your menu item. You can choose between fixed amount or percentage.

| 🙆 Menu Edit        | = 0                                                                                                    |
|--------------------|----------------------------------------------------------------------------------------------------|
| 2 DASHBOARD        | Save & Close                                                                                                    |
| E RESTAURANT       | Menu Options Specials Allergens and additives Legal information                                                                              |
|                    | Special Type Special Price                                                                                                    |
| Categories         | Fixed Amount Percentage C 0,00                                                                                                    |
| Menu Items         | Validity                                                                                                    |
| Mealtimes          | Forever Recurring                                                                                                    |
| H SALES            | < Special Status                                                                                                    |
| MARKETING          | C Select disable to deactivate Special. Select Enable to activate Special and enter the Start Date, End Date and price of your Special item. |
|                    |                                                                                                    |
| F TOOLS            |                                                                                                    |
| ersion : b11d4f76b |                                                                                                    |
|                    |                                                                                                    |
|                    |                                                                                                    |
|                    |                                                                                                    |
|                    |                                                                                                    |
|                    |                                                                                                    |
|                    |                                                                                                    |
|                    | Privacy Settings [FAQ ] New Features                                                                                                    |
|                    |                                                                                                    |
|                    |                                                                                                    |

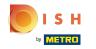

• Under the Allergens and additives tab, you can add or edit menu item information including allergens and additives.

| 🖻 Menu Edit              | =                                                                                                    | • •      |
|--------------------------|----------------------------------------------------------------------------------------------------|----------|
| DASHBOARD                | Save Save & Close                                                                                                    |          |
| 🚍 RESTAURANT 🧹           | Menu Options Specials Allergens and additives Legal information                                                                                                    |          |
|                          | All hospitality establishments in Europe are required to declare ingredients contained in their foods that may induce allergies or food intolerances. Please carefully any potential allergens or additives present in your dishes. | specify  |
| Categories<br>Menu Items | Allergens                                                                                                    |          |
| Mealtimes                | Add new allergen:                                                                                                    |          |
| ⊯ SALES <                | Find or choose from the dropdown to add an allergen to this menu.                                                                                                    |          |
| MARKETING <              | No declaration obligatory allergens                                                                                                    |          |
| LOCALISATION             | Allergens List:                                                                                                    |          |
| F TOOLS <                | ∃ Głuten                                                                                                    |          |
| Receipt : b11d4076b      |                                                                                                    | Ē        |
|                          | ≡ Lactose                                                                                                    | â        |
|                          | ≡ Eggs                                                                                                    | Ô        |
|                          |                                                                                                    |          |
|                          | Additives                                                                                                    |          |
|                          | Add new additive:                                                                                                    |          |
|                          | Find or choose from the dropdown to add an additive to this menu. + New                                                                                                    | Additive |
|                          | No declaration obligatory additives                                                                                                    |          |
|                          |                                                                                                    | 0        |
|                          |                                                                                                    |          |

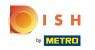

Under the Legal information tab, you can add or edit legal information including Unit price, Additional Info and Deposit.

| 🙆 Menu Edit        | = 0                                                                                              |
|--------------------|--------------------------------------------------------------------------------------------------|
| DASHBOARD          | 🖬 Save & Close                                                                                   |
| 🖶 RESTAURANT 🧹     | Menu Options Specials Allergens and additives Legal information                                  |
| <b>Н</b> КІТСНЕN – | Unit price Additional Info                                                                       |
| Categories         | € 5,98 / 11 - Carbonated water, Sugar, Caramel color, Phosphoric Acid, Caffeine, Natural flavors |
| Menu Items         | Will be shown in the Product info section                                                        |
| Mealtimes          | Deposit                                                                                          |
| 버 SALES <          | < 0,15                                                                                           |
| 🗠 MARKETING 🤇      |                                                                                                  |
| LOCALISATION       |                                                                                                  |
| 🖌 TOOLS 🧹          |                                                                                                  |
| ersion : b11d4076b |                                                                                                  |
|                    |                                                                                                  |
|                    |                                                                                                  |
|                    |                                                                                                  |
|                    |                                                                                                  |
|                    |                                                                                                  |
|                    |                                                                                                  |
|                    | Privacy Settings   FAQ   New Features                                                            |
|                    | 2                                                                                                |
|                    |                                                                                                  |

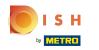

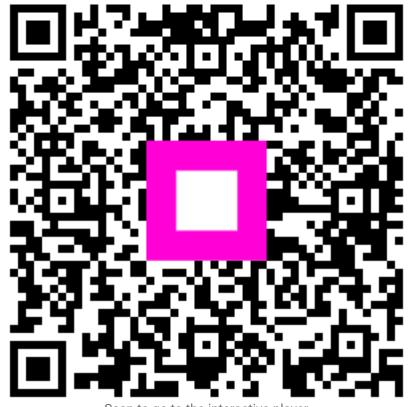

Scan to go to the interactive player